# Section<sup>8</sup>

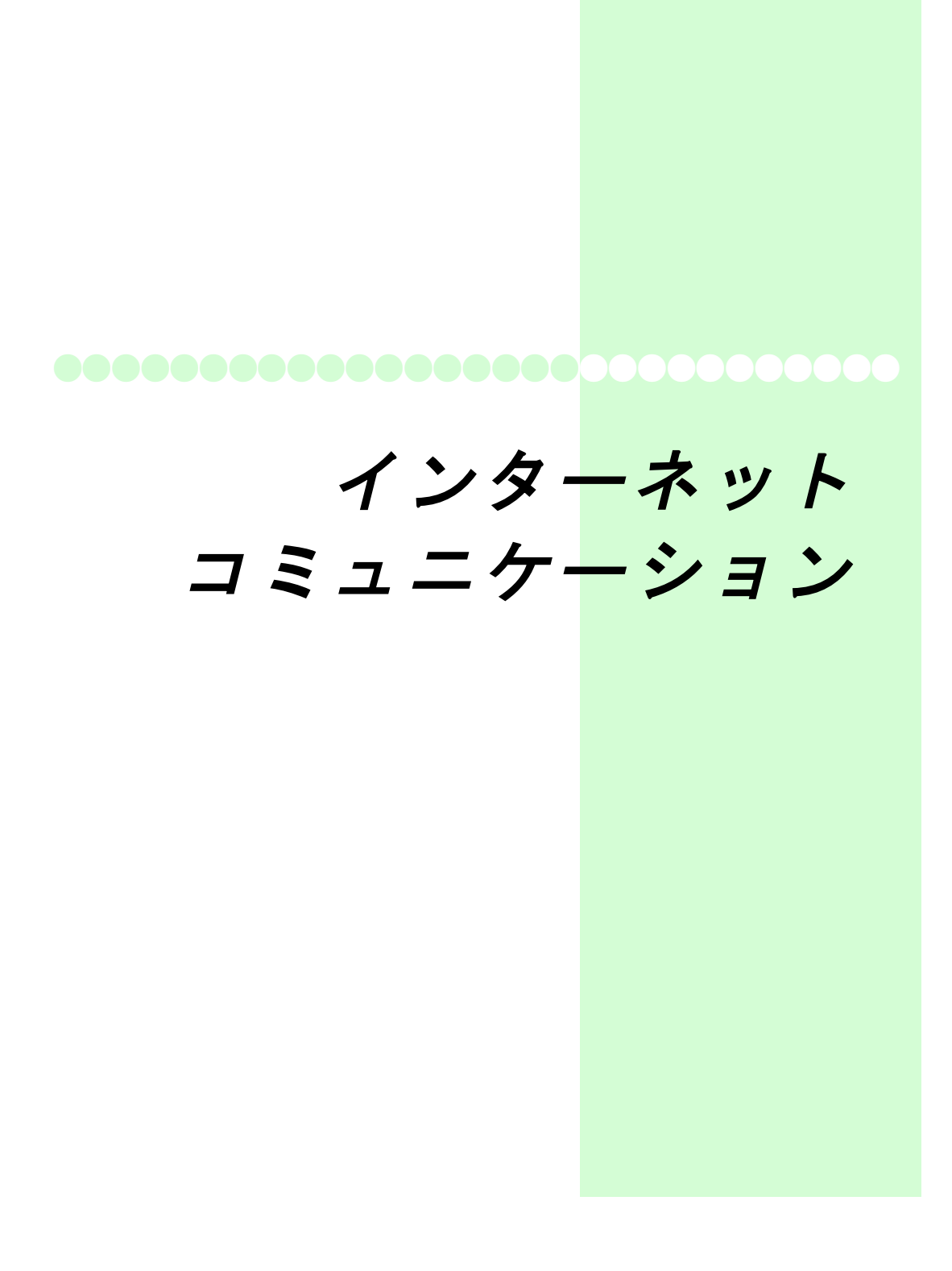

## STEP1 ブログを用いた情報発信

インターネットを用いて情報発信をする際には、ウェブサイトを構築するのが 一般的です。しかしウェブサイトを構築するにはさまざまに難しいことを知ら なければなりません。そこでまずは手軽にウェブサイトを構築できるツールで あるブログを体験するところからはじめましょう。

(1)ブログとは

ブログはウェブサイトの中でも更新頻度が頻繁なサイトを構築する際にとくによ く用いられます。

更新した内容はトップページに記録されるため、定期的な訪問者はトップページ の更新だけをチェックすればよく、かつ更新した内容は別ページに恒久的に保存 されるため、後からその内容に対してリンクを貼ることも出来ます。

こうした特色を持っているため、もともとは日記形式でまとまった内容の評論な どを書くのに用いられました。しかし今では更新のしやすさ、サイト管理の容易 さなどから、商用の広告ページにも広く用いられるようになっています。

通常のウェブサイト

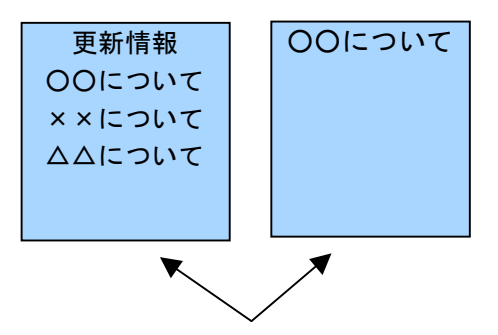

記事を作成すると、その記事へのリンクをトップページにも張るなど、複数ペー ジの更新作業が発生。

ブログサイト

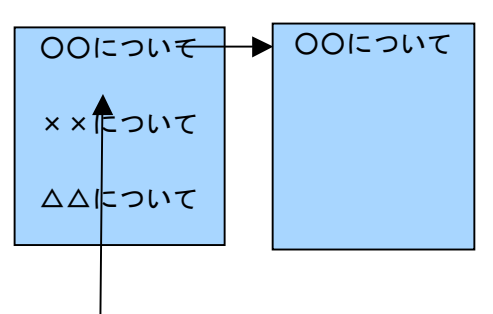

記事を作成すれば、自動的にトップページと記事保存用ページが更新される。

2

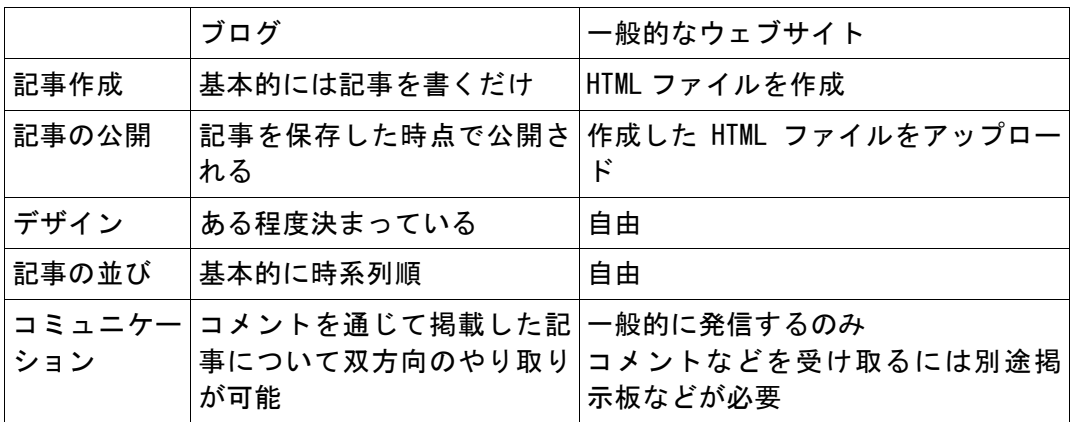

その他、一般的なウェブサイトとブログの特徴をまとめておきましょう。

ブログを利用するためには、ブログシステムを動作させるサーバが必要です。 近年、個人が無料で利用できるブログサーバサービスが数多く提供されており、 誰でも気楽にブログを始められるようになっています。

#### ブログサービス

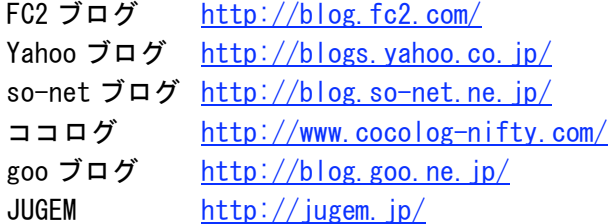

上記サービスはいずれも無料で使用できます。使い勝手や出来上がるサイトの見 栄えなどにはおのおの違いがあります。自分でブログを開設したいときには、自 分の好みに合ったサービスを探しましょう。

### 課題 1

ブログを用いた企業サイト、商用サイトを探してみましょう。

以下のサイトの中でブログを用いているのはどれですか。

(2)ブログ体験

それでは実際のブログシステムを用いて、ブログを書いてみましょう。

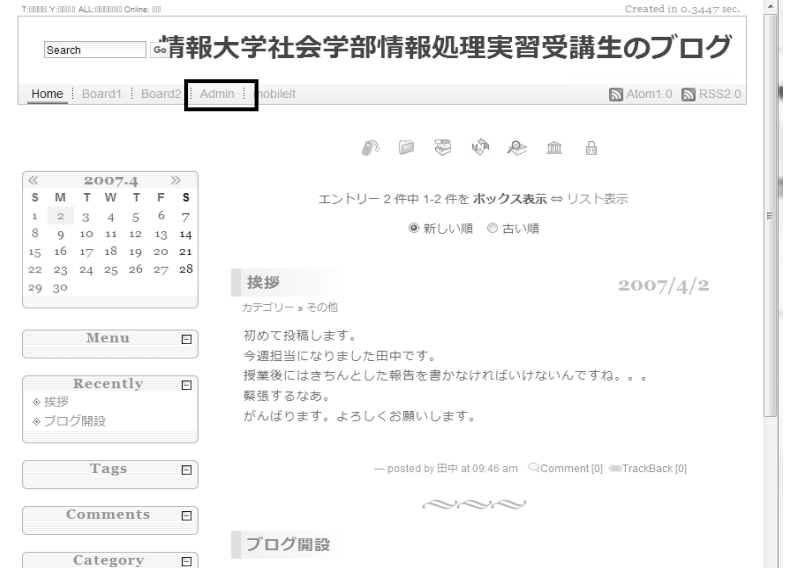

新規記事の投稿

記事を投稿するためにはまずはブログシステムにログインする必要があります。 「Admin」をクリックしてください。

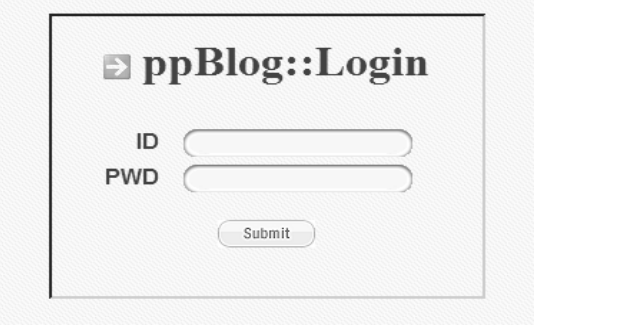

ログイン画面が表示されますので、指定の ID とパスワードを入力します。

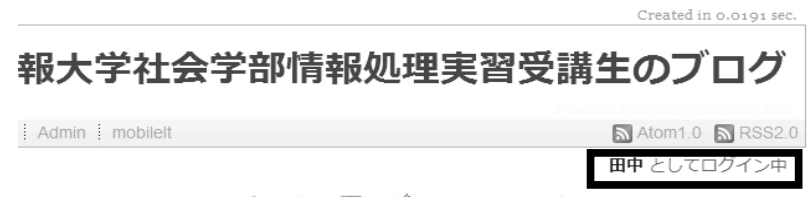

ログインされました。

いったんログインしたら、再度「Admin」をクリックして、管理画面に入ります。

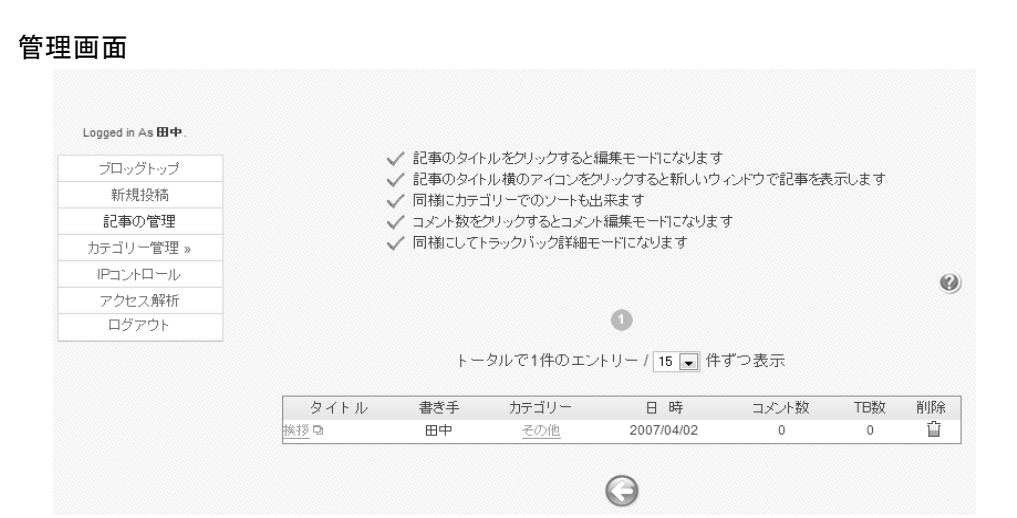

これまでに記事を投稿していれば、その記事の概要が表示されており、修正や削 除ができます。

#### 新しく記事を投稿したいときは「新規投稿」をクリックします。

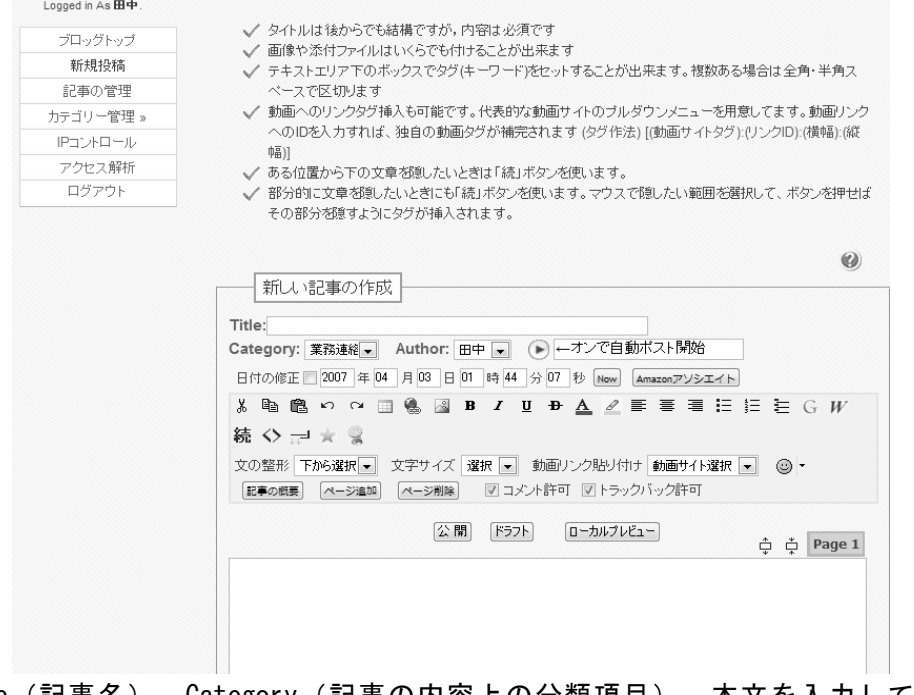

Title(記事名)、Category(記事の内容上の分類項目)、本文を入力して「公 開」ボタンをクリックすると、記事が公開されます。

#### コメント投稿

ブログの記事にはコメントを投稿することができます。 ブログに記事を投稿できるのはあらかじめ登録されたユーザだけです。一方、コ メントは設定によりますが、誰でも投稿できるように設定することも可能です。

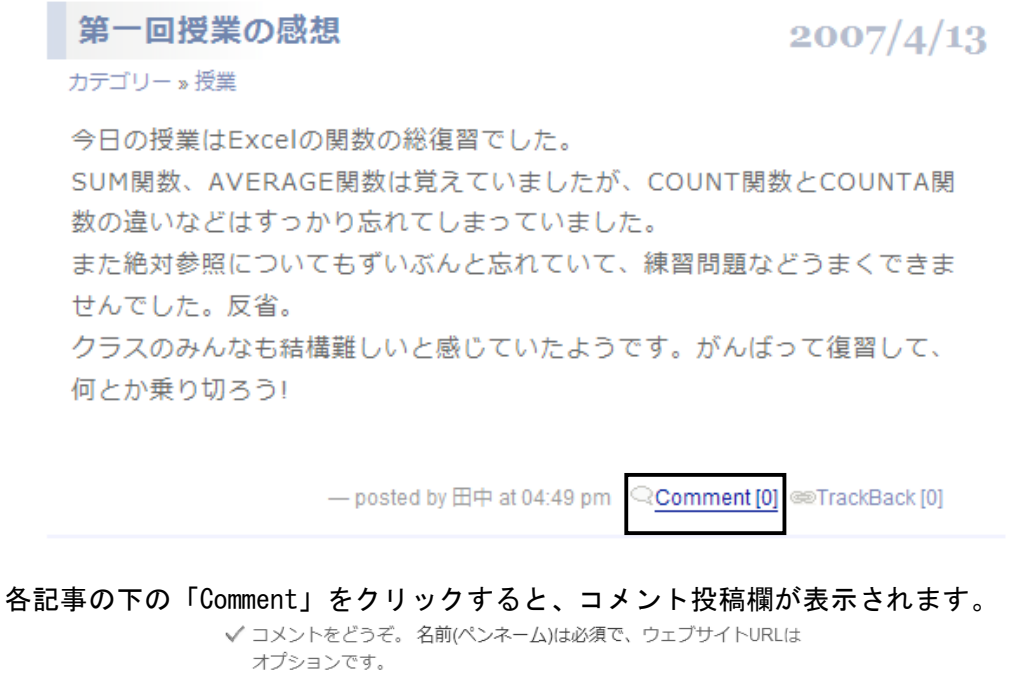

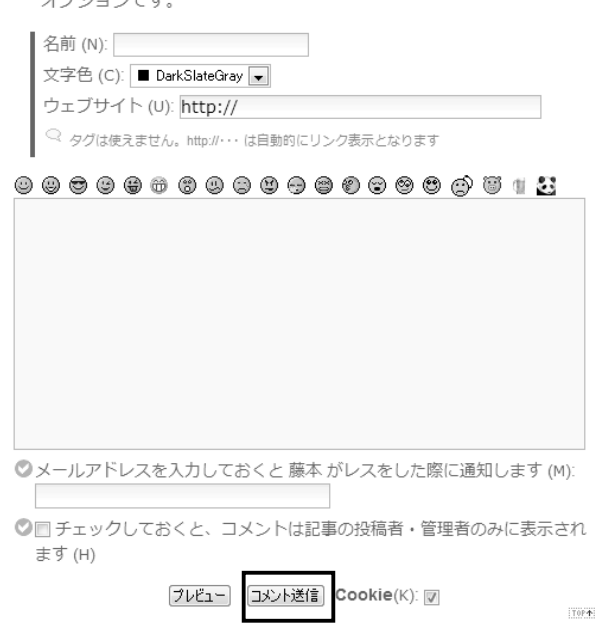

6

#### 名前とコメントを入力して「コメント送信」をクリックすると、コメントが記事 に反映されます。

第一回授業の感想

 $2007/4/13$ 

カテゴリー » 授業

今日の授業はExcelの関数の総復習でした。 SUM関数、AVERAGE関数は覚えていましたが、COUNT関数とCOUNTA関 数の違いなどはすっかり忘れてしまっていました。 また絶対参照についてもずいぶんと忘れていて、練習問題などうまくできま せんでした。反省。 クラスのみんなも結構難しいと感じていたようです。がんばって復習して、 何とか乗り切ろう!

- posted by 田中 at 04:49 pm < Comment [1] @TrackBack [0]

그 그는 그리고 다녀가 되는 말을 다녀왔다.

この記事に対するコメント・トラックバック[1件]

3 藤本 April 3, 2007 @02:01:32 晶晶 图 お、田中さん、早速の更新ありがとう。 これからもこの調子で、がんばって更新していきましょう!

このようにコメントを通じて、自身が発信した情報について、閲覧者とコミュニ ケーションすることが出来るのがブログの大きな特徴です。

ブログは一般的なウェブサイトと同様に情報発信ツールであると同時に、メール や掲示板のようにコミュニケーションツールでもあるのです。

### 課題 2

ブログに記事を投稿してみましょう。 またほかの人のブログを閲覧し、コメントを投稿してください。

### 課題 3

掲示板でも情報を発信したり、それに対してコメントをつけたりすることができ ました。掲示板とブログとでは何が違うのでしょうか。以下の観点でまとめて見 ましょう。

·サイトにおいて情報発信を行う主体は誰か

・元記事とそれに対するコメントとの区分

## STEP2 Web サイトの仕組み

ブログもウェブサイトの一種です。ここでは Web サイト一般の仕組みについても う少し掘り下げてみてみましょう。Web サイトの仕組みを知ることで、インターネ ットを用いた情報発信の特徴についての理解も深まります。

(1)Web サイトの仕組み

Web サイトはインターネット上の Web サーバ上にコンテンツがおかれ、そこに閲覧 者がおのおのパソコンなどでアクセスをすることで、内容を閲覧することができ ます。

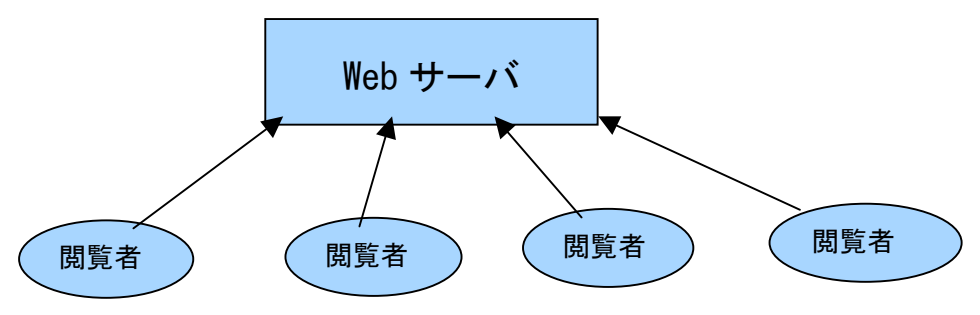

閲覧者はそれぞれ独自の環境でアクセスします。場合によってはパソコンではな く、携帯電話でアクセスすることもあるでしょう。さまざまな環境でアクセスさ れても、Web サイトはなるべく共通の情報を発信できることが求められます。 Windows パソコンに特定のワープロソフトがインストールされている環境でしか見 られないサイト、というのは好ましくありません。

そこで Web ページを構成するファイルには共通のフォーマットが用いられること になります。この Web ページを記述するための共通の言語が HTML(Hyper Text Markup Language)です。

ウェブサイトはこの HTML ファイルを中心に、画像やその他のファイルから構成さ れています。

(2)HTML

HTML は特定の環境に依存せずに内容を閲覧、編集できるテキストファイルで記述 されています。テキストファイルは Windows の「メモ帳」で内容を見て、編集す ることができます。

それでは HTML ファイルの中身はどうなっているのでしょうか。

- ブログもウェブサイトのひとつでしたね。ブログもまた HTML ファイルで書かれて いるのです。
- それでは Step1 で扱ったブログサイトが HTML でどうかかれているのか、確認して みましょう。

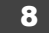

Internet Explorer だと<表示>‐<ソース>で今表示されている Web ページのソ ース(HTML の中身)を見ることができます(ただし「文字コード」の関係で、文字 化けする場合がある)。

 $\langle 2x \pi/$  version="1.  $0$ " encoding="euc-jp"?> <!DOCTYPE html PUBLIC "-//W3C//DID XHTML 1.0 Strict//EN" NDUCTIVE HUMI FODELU -7/HOU/VILD AITME T.U SUTUU/YIN<br>"http://www.w3.org/IR/xhtmlI/DID/xhtmlI-strict.dtd"><br>html xmlns="http://www.w3.org/1999/xhtml" xml:lang="ja" lang="ja">  $\langle$ head $\rangle$ <title>情報大学社会学部情報処理実習受講者ブログく/title> section of the content-lype" content="text/html; charset=euc-jp" /><br>
<meta name="generator" content="ppBlog 1.6.0" /> smeta http-equiv="content-style-type" content="text/css" /><br>
<meta http-equiv="content-style-type" content="text/iavascript" /> Nieta http-equiv-content-script-type content- text/javascript //<br>Kieta http-equiv="imagetoolbar" content="no" /><br>Klink rel="icon" href="Images/favicon.png" type="image/png" /><br>Klink rel="stylesheet" id="ppBlogCSS" href="t <link rel="alternate" type="application/rss+xml" title="RSS2.0" href="./feeds/rss2.0.xml" /><br><link rel="alternate" type="application/atom+xml" title="Atom feed" href="./feeds/atom1.0.xml" /><br><script type="text/javascript" </head> <body id="weblog"> <div id="header">  $\langle h1 \rangle$ 情報大学社会学部情報処理実習受講生のブログ  $\langle$ /h1> <span>Powerful Perspnal-publishing Tool</span>  $\langle$  /div>  $\langle$  /-#header ---> これが HTML ファイルのソースです。 このブログはかなり複雑な内容のため、HTML もやや煩雑になっていますが、基本 となるところは案外シンプルです。 <html ・・・・・・・・・・・・・・・・・・・>  $\langle head \rangle$ <title>情報大学情報処理実習受講者ブログく/title>  $\langle$ meta ···················/> ・・・・・・・・・・・・・・・・・・・・・・・  $\langle$ /head $\rangle$  $\langle$ body  $\cdots$   $\rangle$  <div・・・・・>  $\langle h1 \rangle$ 情報大学情報処理実習受講者ブログ  $\langle$ /h1> ・・・・・・・・・・・・・・・・・・・・・・・  $\langle$ /div $\rangle$ ・・・・・・・・・・・・・・・・・・・・・・・ </body>  $\langle$ /html $\rangle$ 

< >で囲まれたものを「タグ」といいます。HTML は文字をタグで囲んで、様々な 表現を行います。<タグ>で開いたタグは</タグ>で終了します(<タグ />は開いて すぐに閉じている)。

上の複雑なファイルも、よく見ると下図のような入れ子構造になっています。

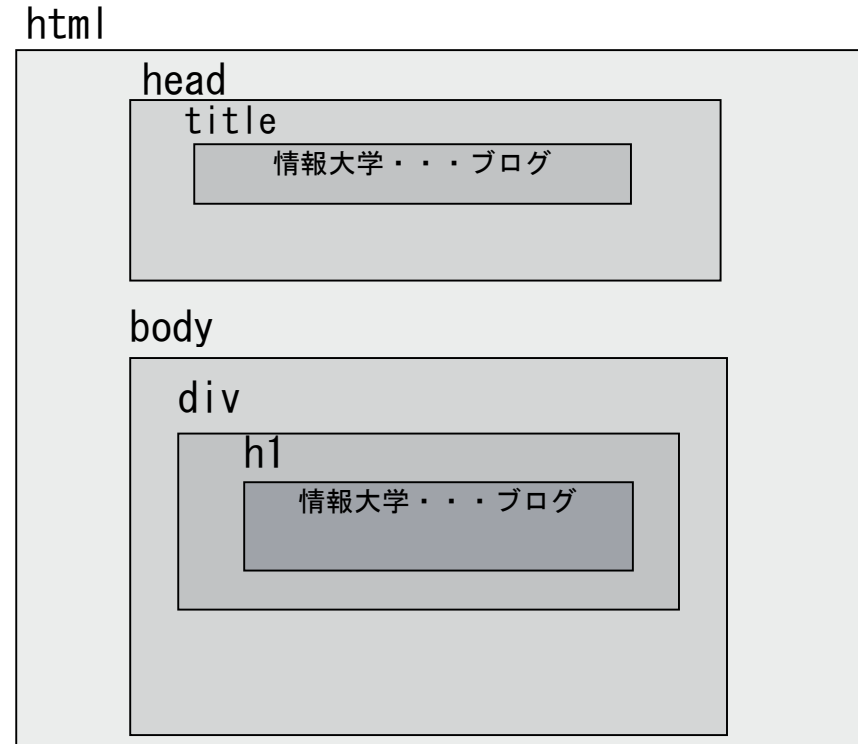

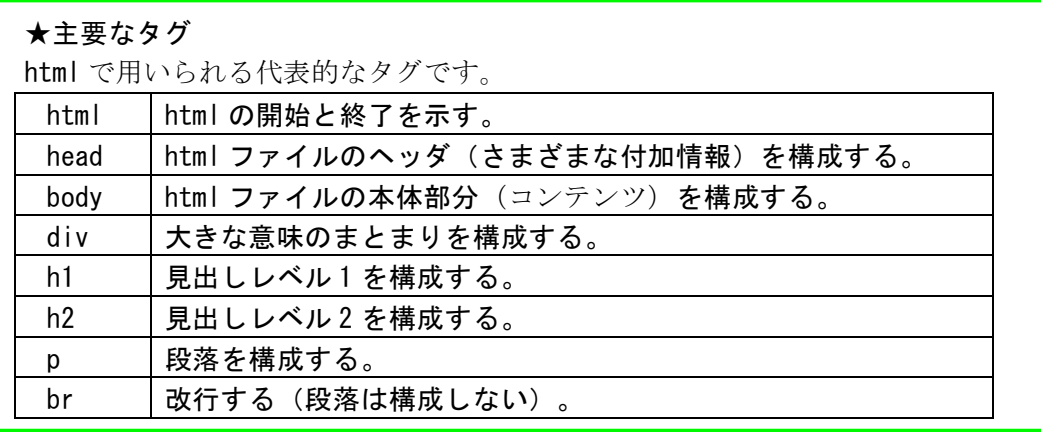

### 課題 4

好きな Web サイトの一ページを閲覧し、そのページのソースを表示してみましょ う。<html・・・>と</html>の組は発見できますか。ほかのタグの組は見つけられ ますか。

(2)Web ページを作成してみよう html をもちいて簡単な Web ページを作成してみましょう。

メモ帳を用いて以下のように入力します。

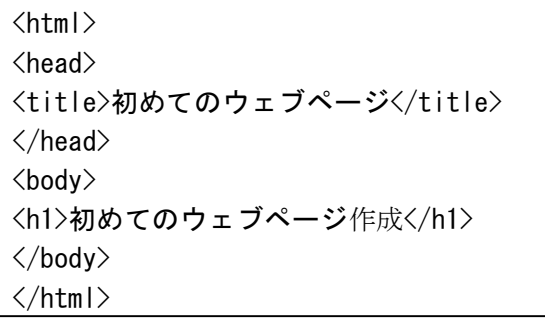

※タグはすべて直接入力で入力する

ファイル名を「index.html」として保存する。

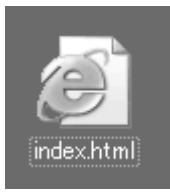

このファイルをダブルクリックするとブラウザ(Internet Explorer)で開きます。

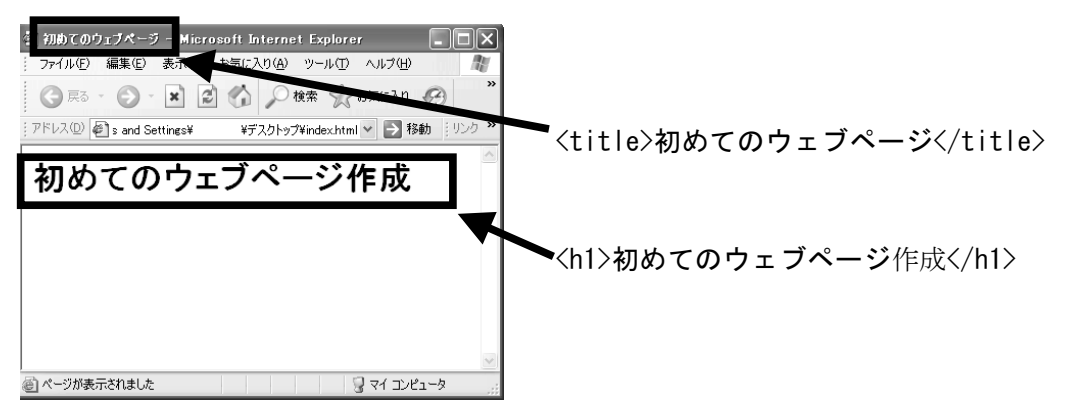

メモ帳で記述した内容とブラウザで表示される画面との対応関係を確認してくだ さい。

 $\overline{a}$  +  $\overline{a}$ 

もう少し内容を増やしてみましょう。

index.html をメモ帳で開きます(メモ帳を起動し、<ファイル>ー<開く>から index.html を選択する)。

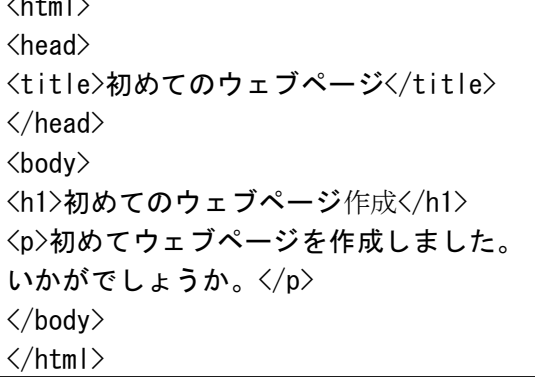

このファイルを「上書き保存」をして、再度ブラウザで開いてみましょう。

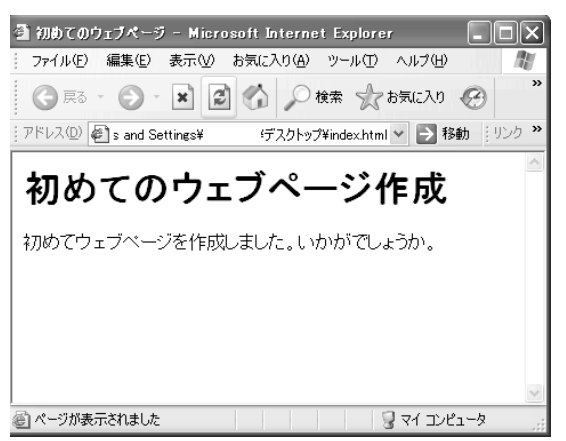

メモ帳で改行したところがブラウザでは改行されていません。 ブラウザ上で改行して表示されるようにするには html ファイルに改行するため のタグを書かなければならないのです。

改行したい箇所に「<br />」を入力します。

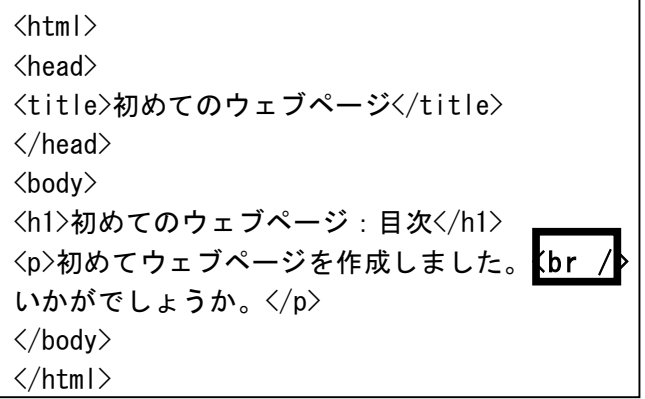

再び上書き保存して、ブラウザで開いてみましょう。

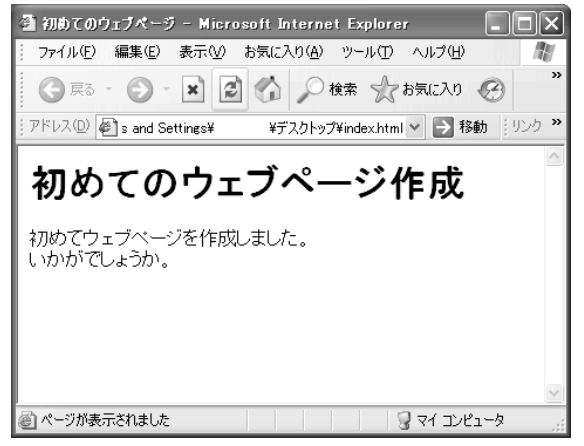

改行されました。

html のタグがブラウザ上での表示を制御していることがおわかりいただけました でしょうか。

課題 5

図のウェブページを作成してください。

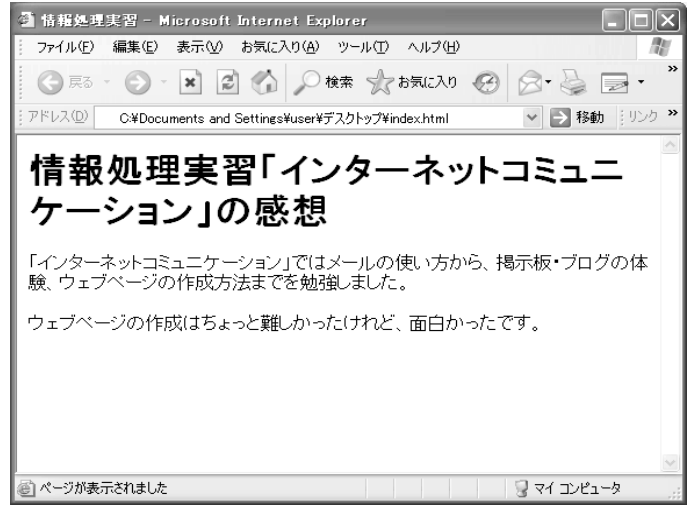

※折り返しと改行は違います。 ※このページでは「段落」を二つ作っています。<br />は使用していません。